# 全国高校商业精英挑战赛 国际贸易竞赛 赛事一体化管理平台 教师端使用手册 (竞赛报名及预约知识赛)

### **1、竞赛报名**

竞赛报名地址: <http://ssyth.cubec.org.cn/>(全国高校商业精英挑战赛赛事一体化管 理平台)

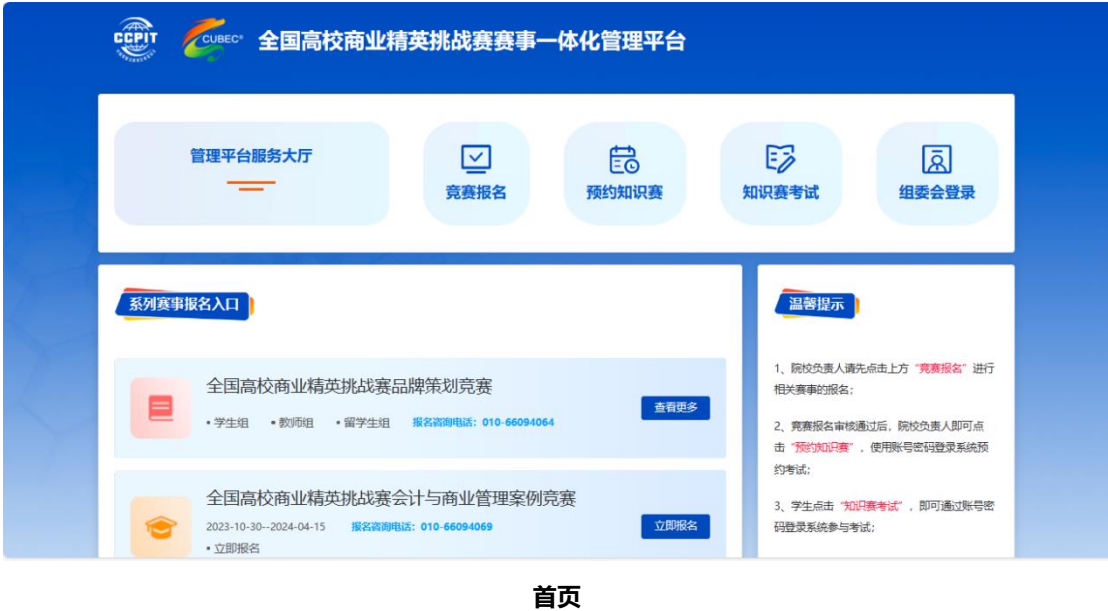

进入平台后,点击"**竞赛报名**"按钮,进行相关赛事的报名,各参赛院校需指定一名参 **赛负责教师**在平台统一完成**院校信息填写**和**报名表上传**(下载模板见平台),等待组委会审 核通过。

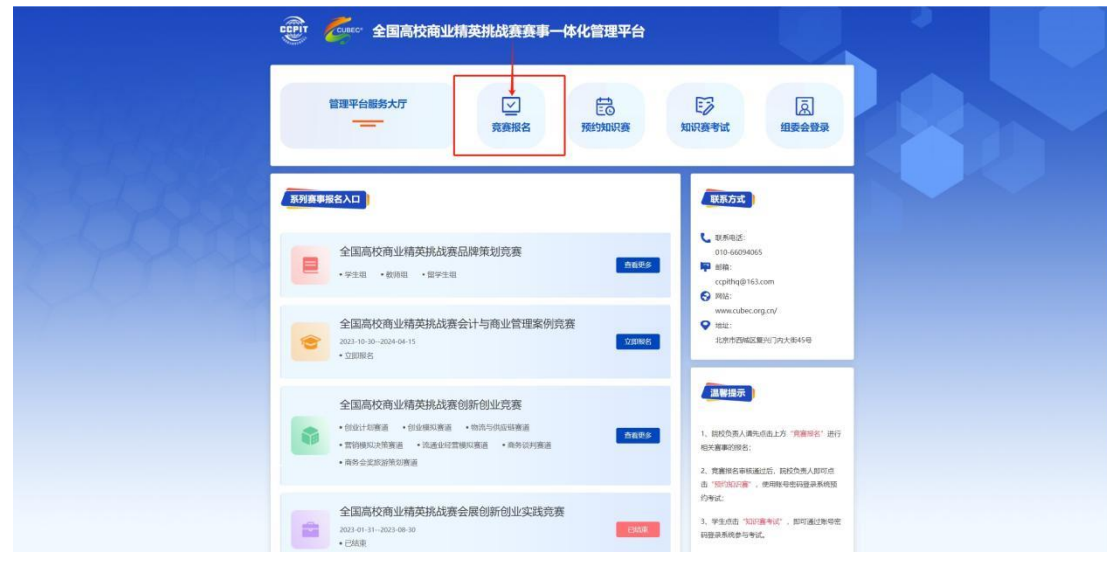

**首页**

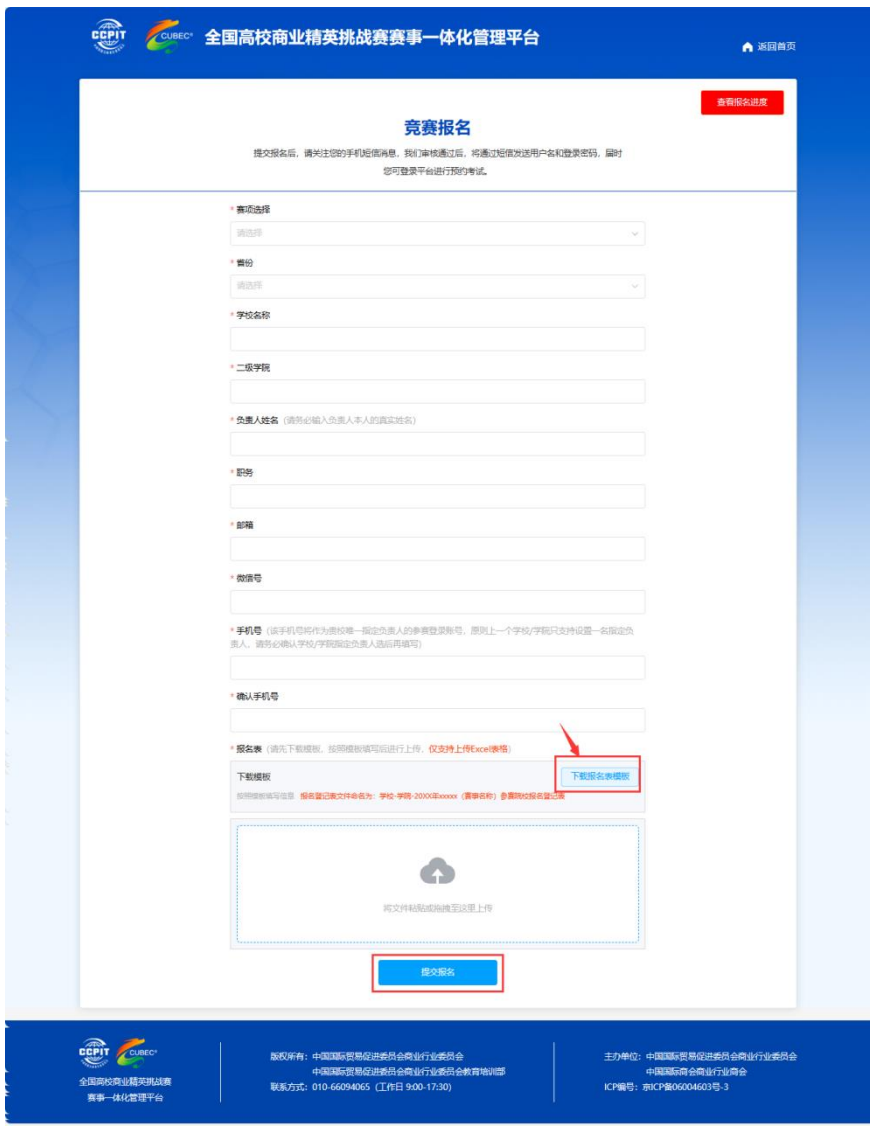

**首页-竞赛报名**

#### **1.1 查看报名进度**

报名后,负责人可点击"**竞赛报名**"- "**查看报名进度**",选择报名的赛事,输入报名 负责人填报的手机号,查询报名结果,显示"**审核已通过**"即为报名成功。如显示"**审核未 通过**",请按照下方驳回原因进行修改后重新提交。(审核通过或审核未通过组委会均会通 过短信进行告知)

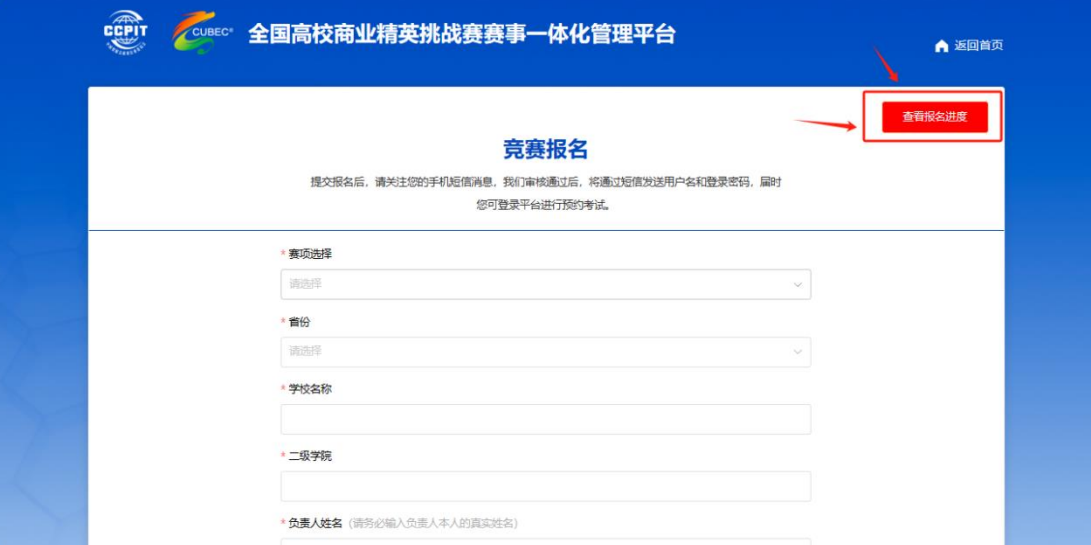

#### **首页-竞赛报名**

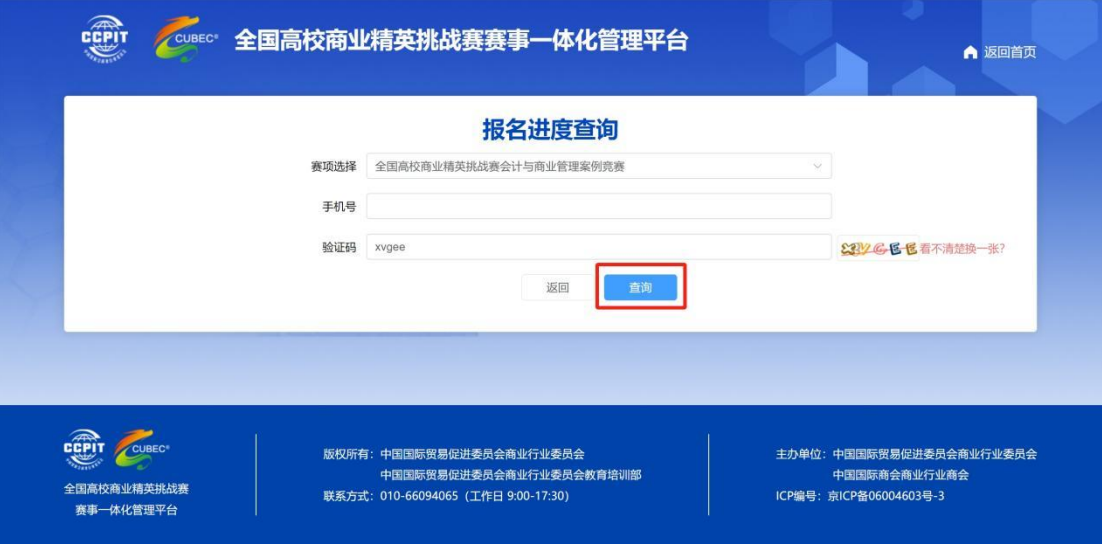

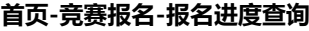

## **2、预约知识赛**

提交的报名申请组委会审核通过后,院校负责人将会收到报名审核通过短信,按照短信 提示,进入"全国高校商业精英挑战赛赛事一体化管理平台",点击"**预约知识赛**",使用 短信中的账号密码登录。

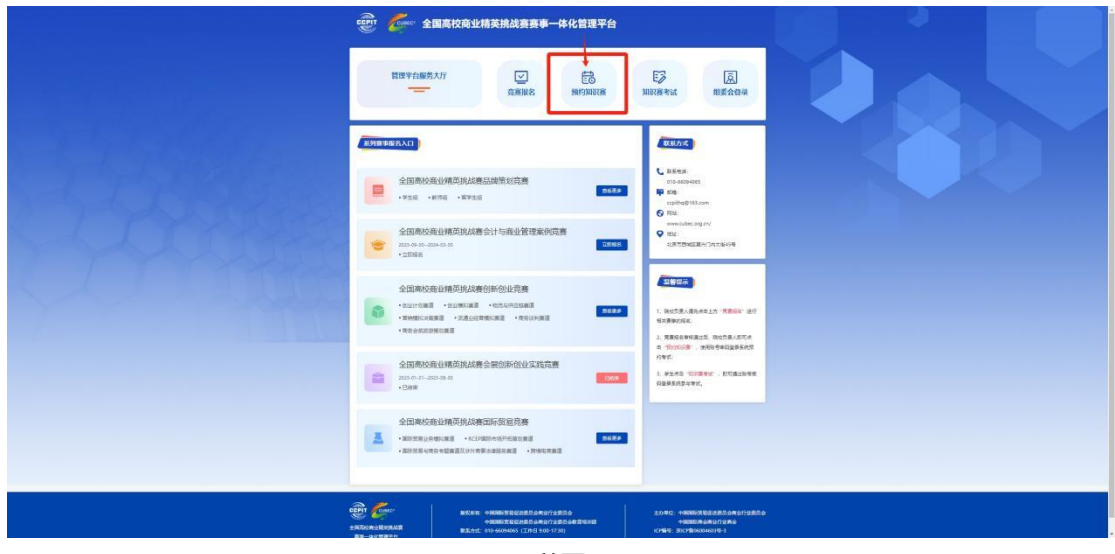

**首页**

登录后,可下载竞赛细则及知识赛题库以及进行预约知识赛考试

预约知识赛时,需**选择考试时间**,并且分别上传:**知识赛考试汇总表、机考费汇款截图** 和**发票信息统计表**(表格模板在平台点击下载),点击"**提交预约**",页面提示"**提交成功**", 如需修改预约信息,点击"**修改预约**",提交完成后等待组委会审核短信。

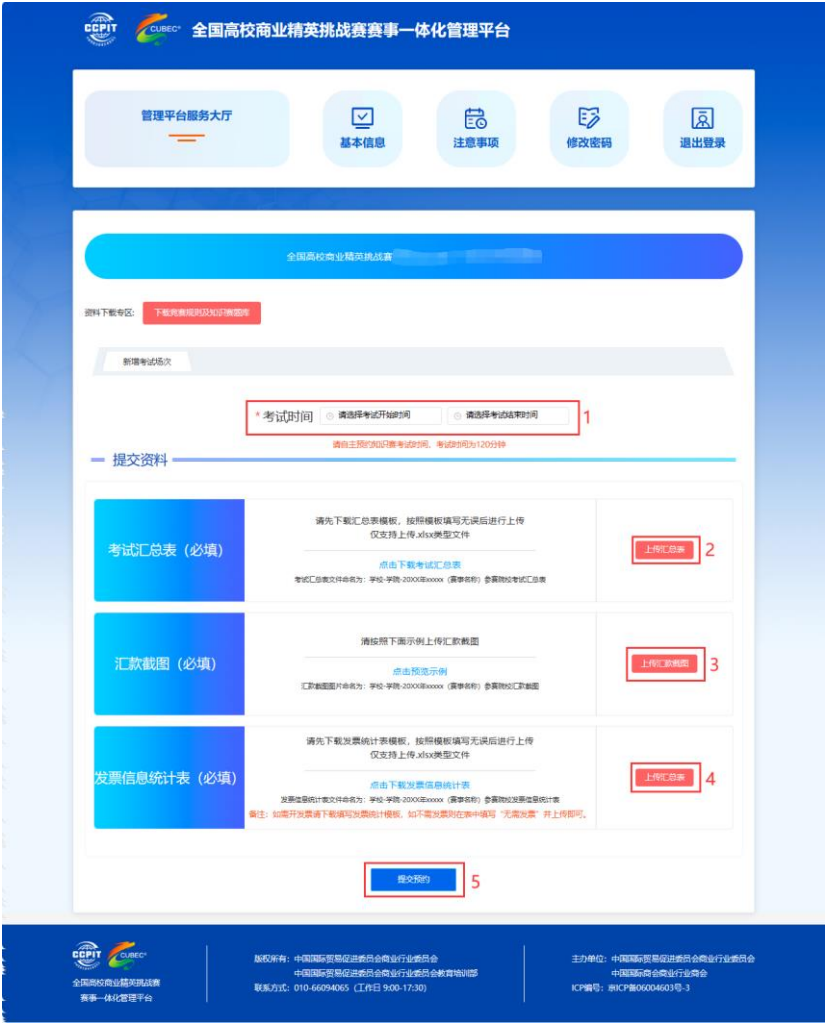

**首页-教师登录页面**

院校负责人收到知识赛预约审核短信后,(如审核驳回,需再次登录平台,查看驳回原 因,按照驳回原因进行修改后再次提交进行审核),审核通过后,可转发全体考生按照短信 提示的链接、账号和密码在预约时间内完成知识赛考试。

**备注:知识赛考试预约需提前 72 小时。**